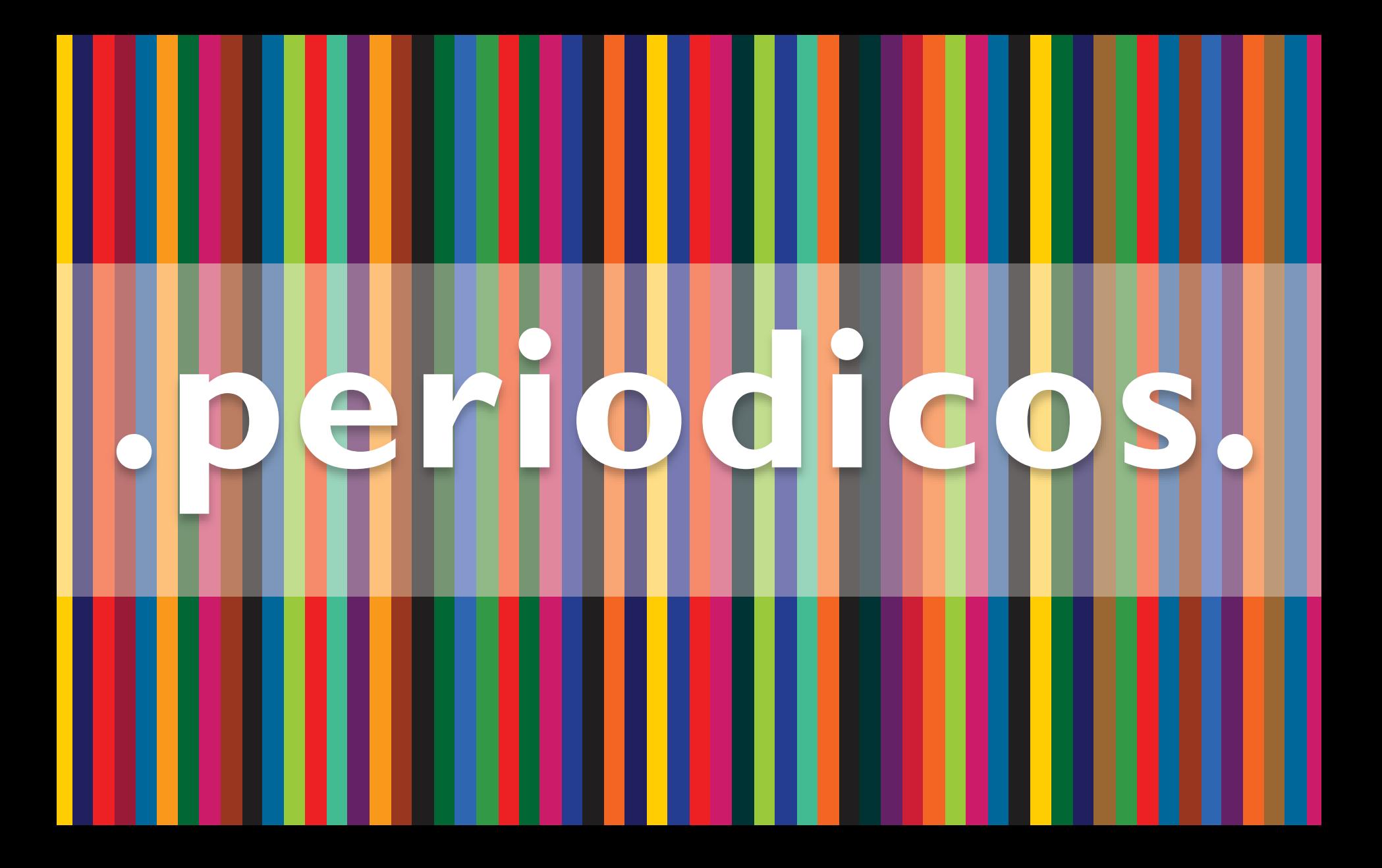

Tutorial de uso do Aplicativo **.periodicos.**

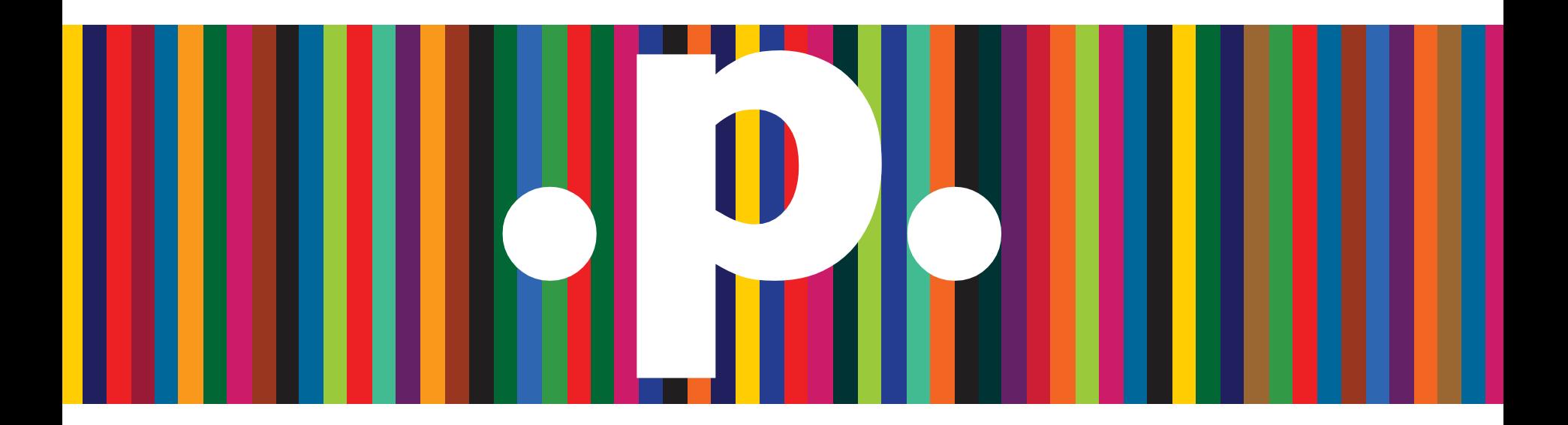

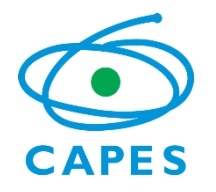

[www.periodicos.capes.gov.br](http://www.periodicos.capes.gov.br/)

# **SUMÁRIO**

**[Sobre o Portal de Periódicos](#page-3-0) [Sobre o aplicativo](#page-4-0) [Página inicial](#page-5-0) [Busca básica](#page-6-0) [Busca avançada](#page-7-0) [Resultados de busca](#page-9-0) [Meu Espaço](#page-11-0) [CAFe](#page-13-0) [Instituições](#page-15-0) [Outras opções](#page-16-0)**

## **O que é o Portal de Periódicos?**

<span id="page-3-0"></span>Uma biblioteca virtual de informação científica:

- 48.038 títulos de periódicos em texto completo;
- 130 bases de dados de referências e resumos;
- 41 bases de dados estatísticas;
- 64 bases de teses e dissertações;
- 48 obras de referência dentre dicionários especializados, acervos especiais de bibliotecas, compêndios, bancos de dados e ferramentas de análise;
- 15 bases de conteúdos audiovisuais;
- 14 bases de arquivos abertos e redes de e-prints;
- 12 bases de patentes;
- 2 bases de dados de normas técnicas; e
- Mais de 275.000 documentos dentre anais, relatórios, livros, anuários, guias, manuais dentre outros.

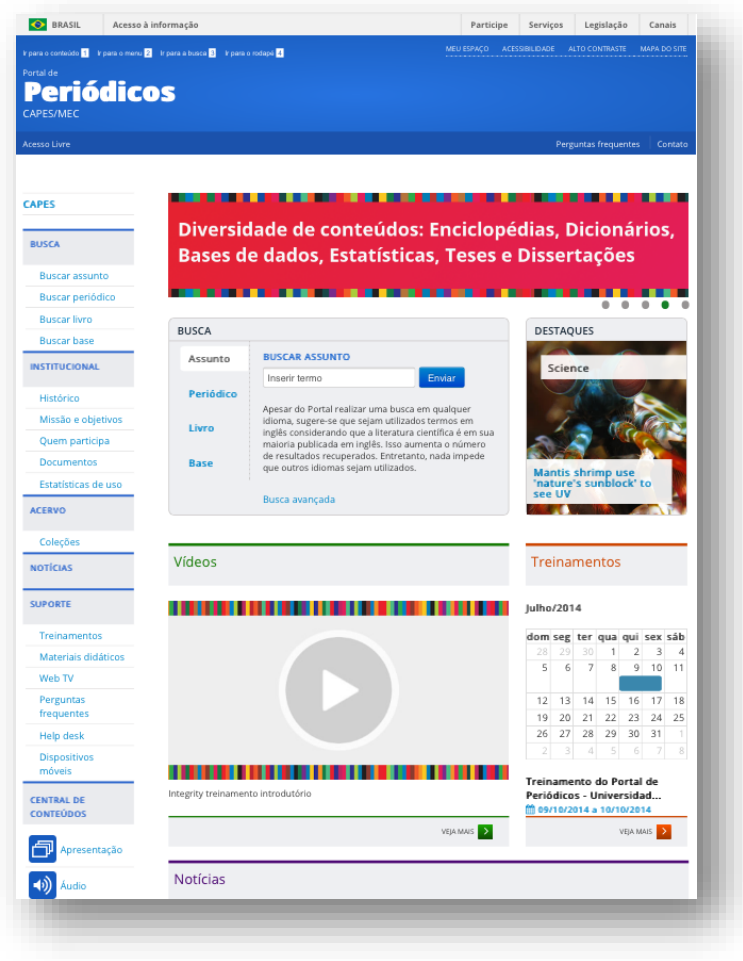

## **Sobre o aplicativo .periodicos.**

<span id="page-4-0"></span>O aplicativo .periodicos. permite ao usuário realizar pesquisas no acervo do Portal de Periódicos de maneira facilitada ao utilizar seu *smartphone*. Com o aplicativo .periodicos. você pode:

- Realizar buscas rápidas por assunto, periódico, livro e base;
- Acessar remotamente o Portal de Periódicos via Comunidade Acadêmica Federada (CAFe);
- Navegar em websites referenciados pelos resultados de busca;
- Salvar os artigos em formato PDF na sua biblioteca;
- Buscar e adicionar como favoritos os artigos salvos na biblioteca;
- Criar e editar notas e etiquetas para os artigos;
- Compartilhar notas e armazená-las no Evernote.

Nesta versão, além de buscar e visualizar os conteúdos científicos, você pode salvar os seus preferidos na biblioteca e acessá-los sempre que quiser.

Também é possível criar, editar e compartilhar notas com outros usuários, além de armazená-las em seu Evernote. Isto te ajudará a organizar as informações que julgar importantes.

Por fim, você pode adicionar etiquetas para filtrar e categorizar os artigos.

## **Tela inicial**

- <span id="page-5-0"></span>• **Descobertas:** ao acessar a aba **Descoberta** (final da página principal à esquerda) se terá uma visão geral da página inicial do aplicativo do Portal de Periódicos da CAPES;
- **Parceiros:** esta aba traz uma seleção das publicações de algumas editoras parceiras do Portal;
- **Materiais exclusivos para você:** fornece mais informações sobre a Comunidade Acadêmica Federada (CAFe);
- **Destaques:** mostra alguns artigos das revistas Science, Nature, National Geographic e Revista Brasileira da Pós-gradução.

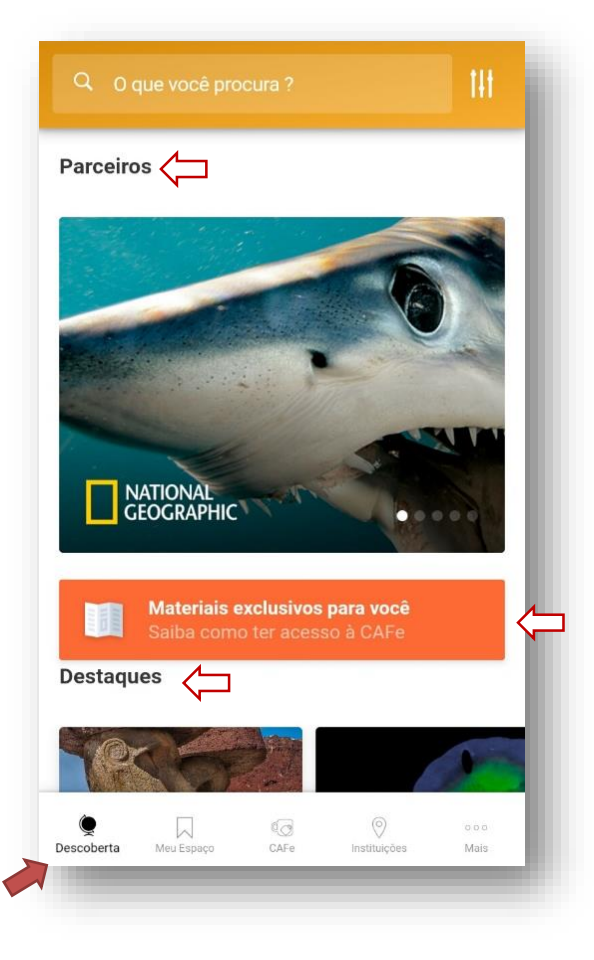

### **Busca básica**

<span id="page-6-0"></span>• Na barra de pesquisa **O que você procura?** podem ser feitas buscas por assunto de interesse (com ou sem acento).

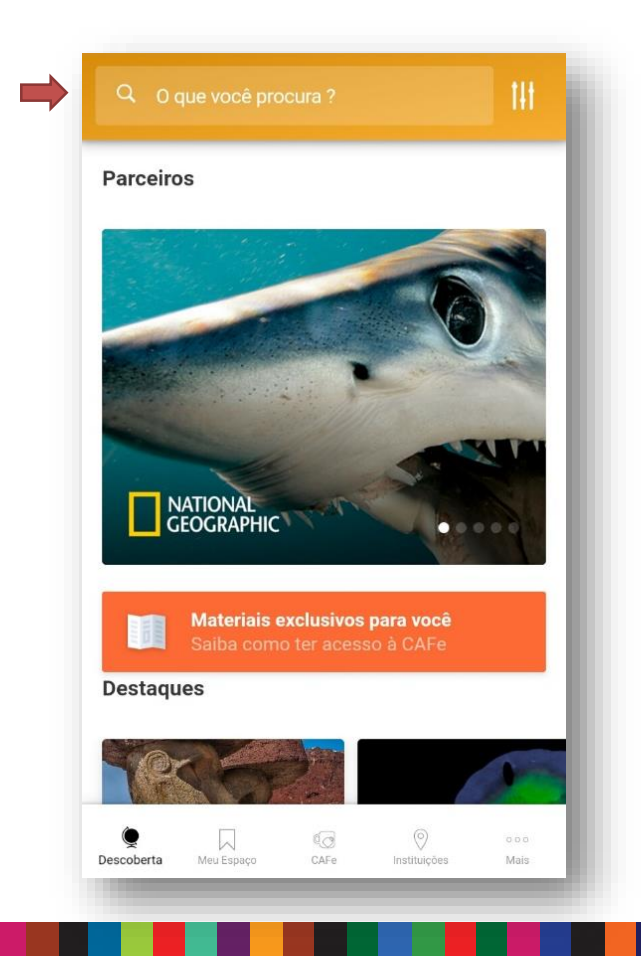

• Na lista de resultados é possível também filtrar os documentos por tipo (periódico, livro e base).

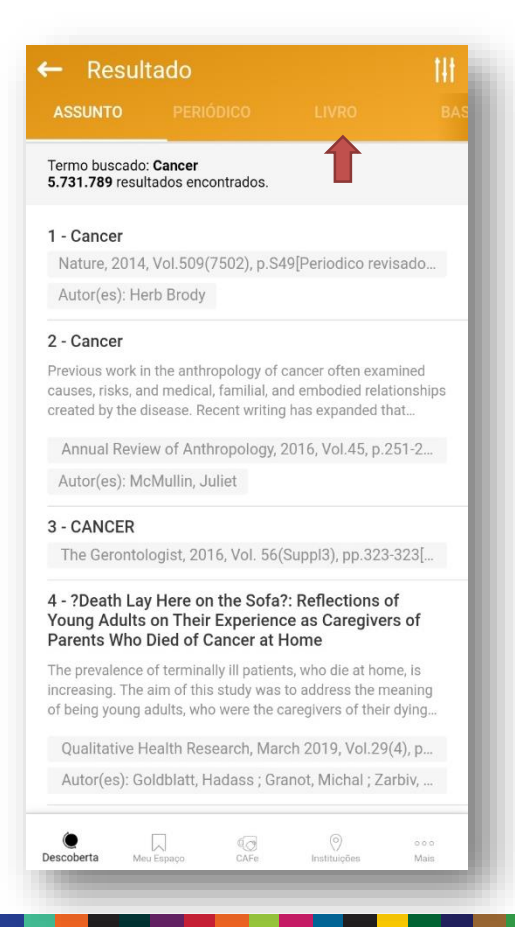

### **Busca avançada**

<span id="page-7-0"></span>Ainda na página inicial, ao lado de "O que você procura", é possível clicar no **ícone destacado** para filtrar a busca.

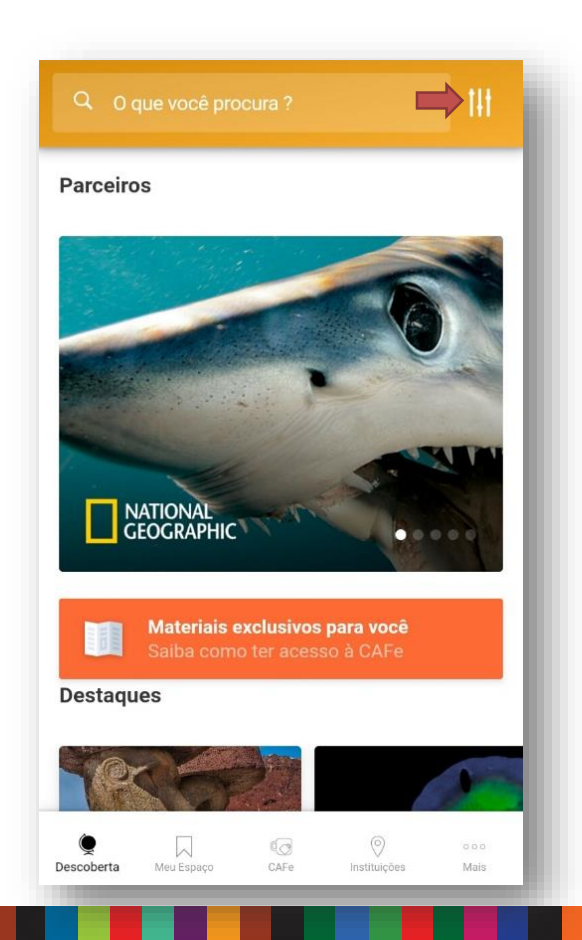

Na busca avançada é possível utilizar **Filtros por tipo (**assunto, base, livros e periódicos). É possível nesta tela também, clicar em "**Expandir Resultados"** e serão apresentados nos resultados de buscas registros que contenham somente a referência do documento.

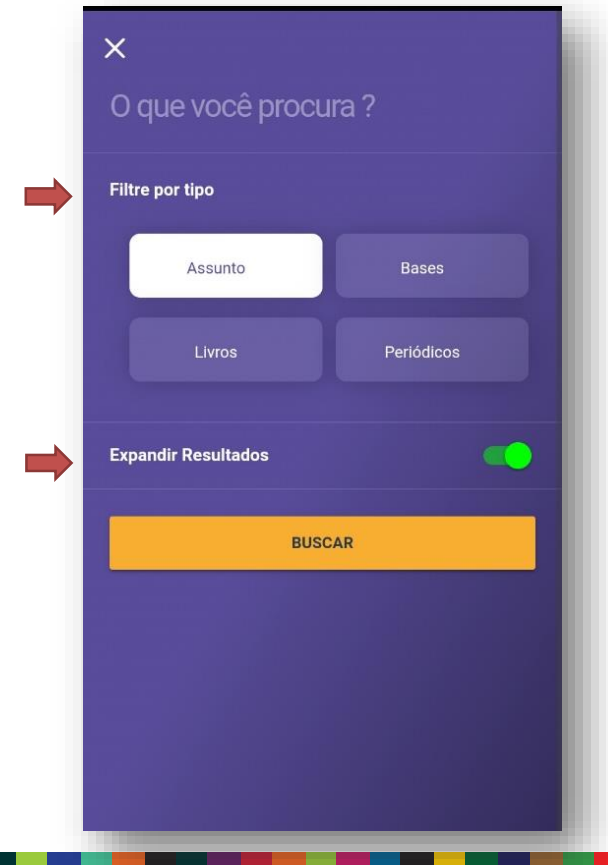

### **Busca avançada**

• Na lista de resultados, é possível filtrar ainda mais a pesquisa clicando no ícone que está no canto superior direito;

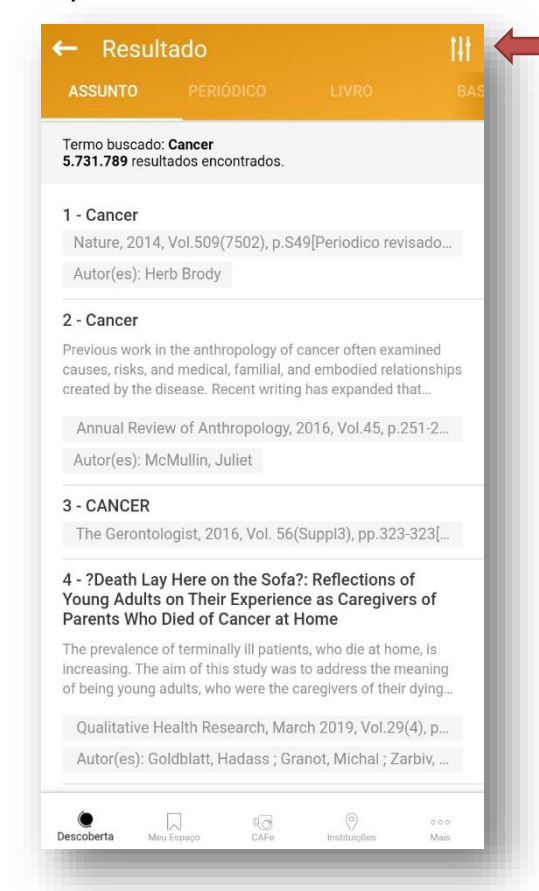

• Ao clicar no link, serão disponibilizadas mais opções de filtros baseados no resultado da busca. Entre eles estão o filtro por data de publicação, especificidade do assunto, por autor, etc.;

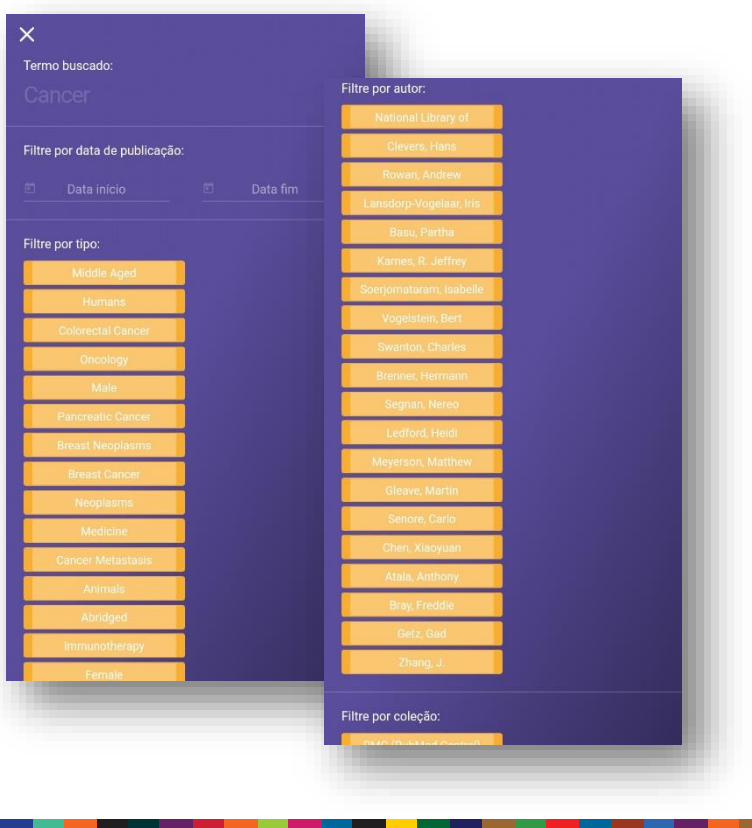

### **Resultados de busca**

<span id="page-9-0"></span>• Para **acessar os resultados**, clique sobre o título, ele o levará para a página onde está o *link* para o documento.

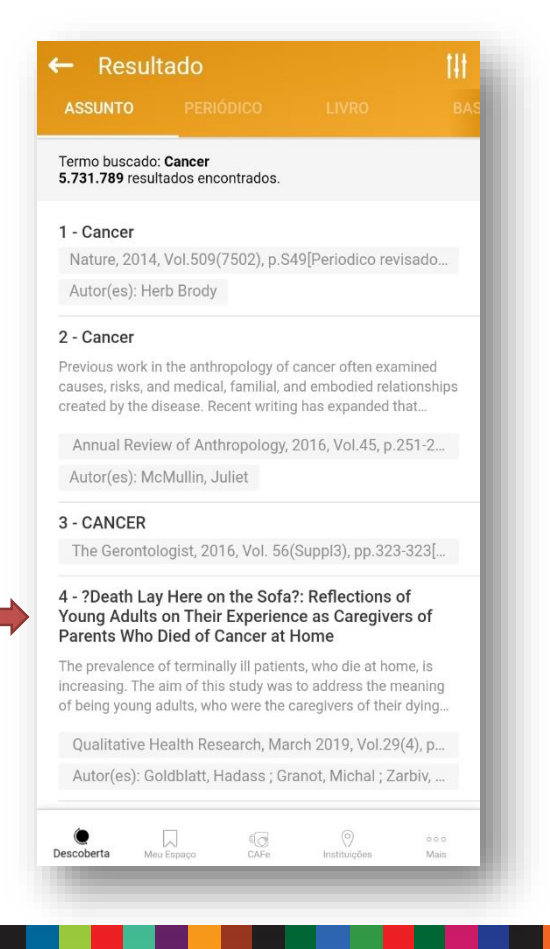

• Se, ao abrir o registro, aparecer a informação "**Sem texto completo"**, significa que não é possível acessar o documento completo por meio do Portal. Porém, é possível visualizar os metadados deste, ou seja, as informações relacionadas à publicação.

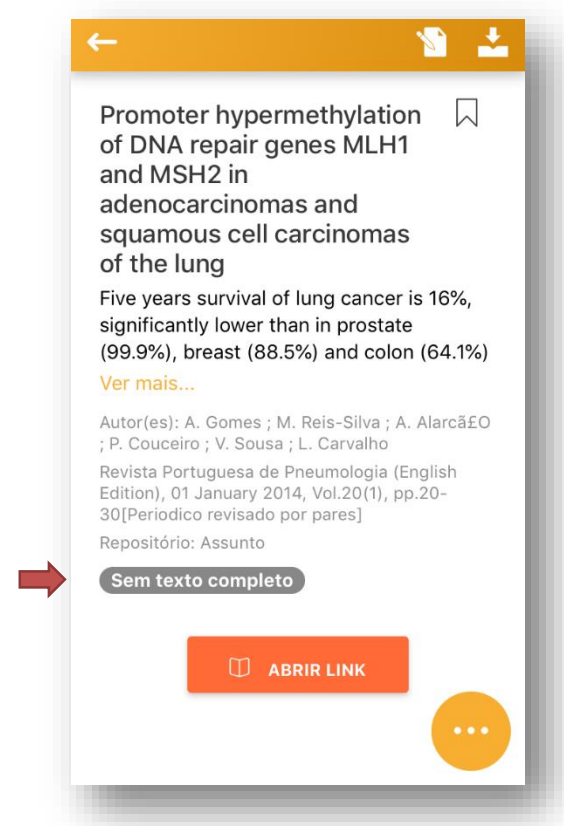

### **Resultados de busca**

- Se, ao abrir o registro, aparecer a informação "**Texto completo disponível"**, pressione a opção "**Abrir Link"** para visualizar a publicação em seu local de origem (página do editor);
- Se desejar guardar/arquivar a pesquisa, deve-se clicar no ícone de "bandeira" no canto superior direito;
- Para retornar à página de pesquisa, clique na seta do canto superior esquerdo.

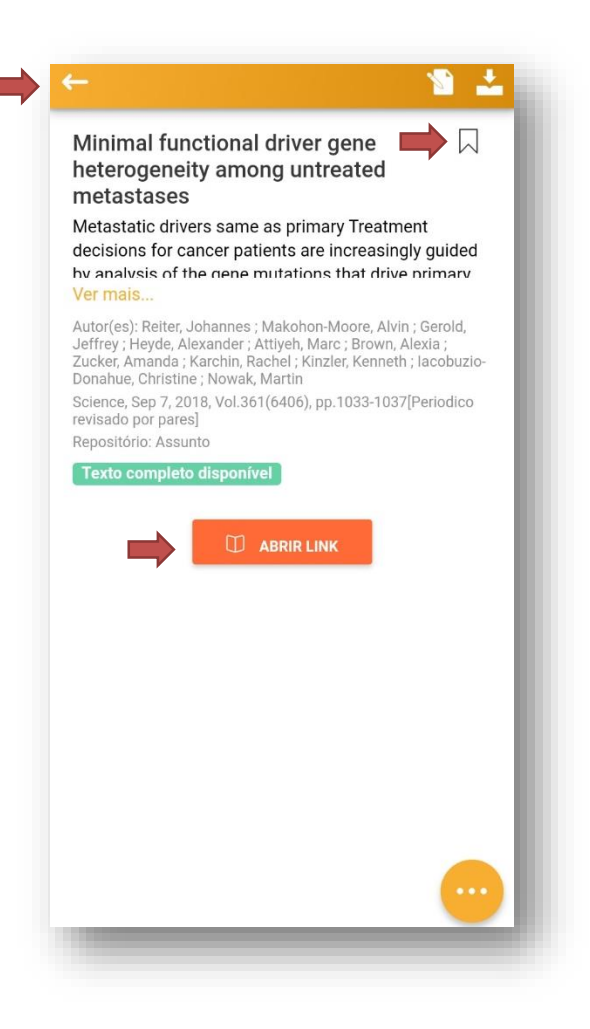

## **Meu Espaço**

<span id="page-11-0"></span>• Voltando à página inicial, no canto inferior esquerdo temos a aba **"Meu Espaço"**, onde estarão os documentos favoritados, os que receberam anotações e os que foram baixados;

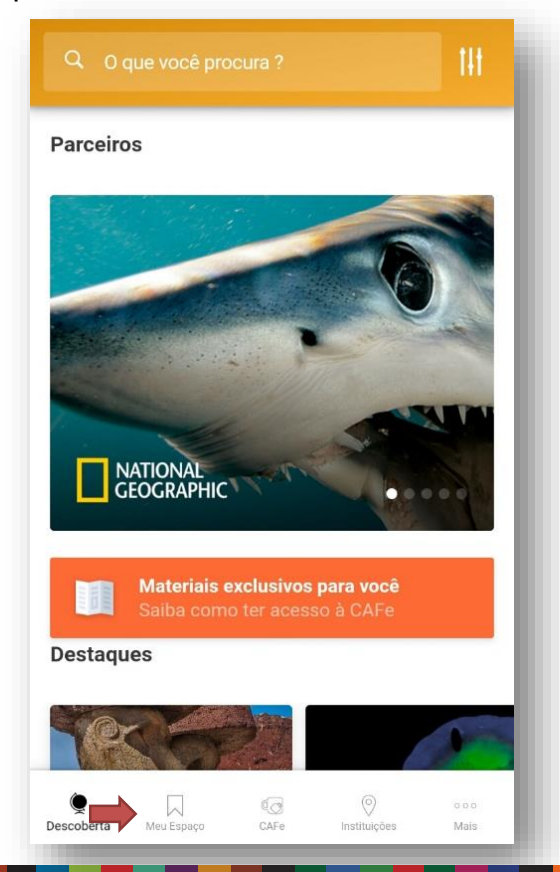

• Na aba **Favoritos** aparecerão os documentos favoritados nos resultados de busca. Caso deseje excluí-lo dos favoritos, clicar o ícone e desmarcar a bandeira laranja.

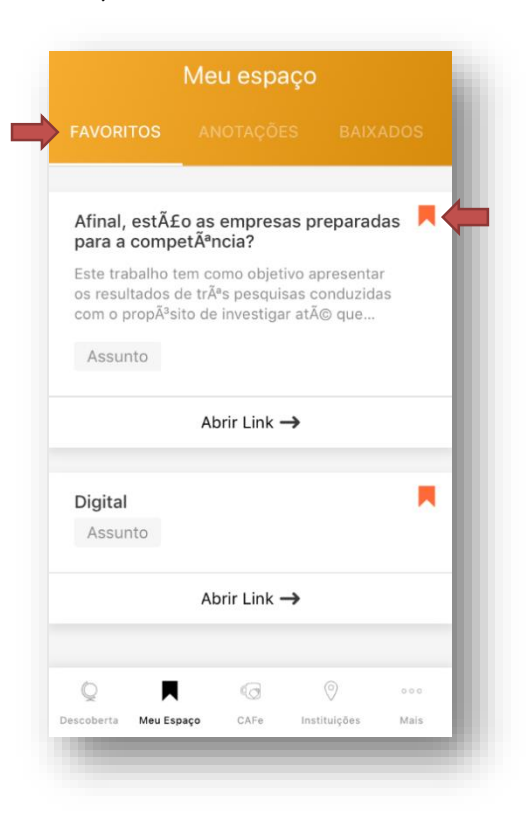

## **Meu Espaço**

• Ao favoritar um artigo, é possível abrir o registro e inserir anotações;

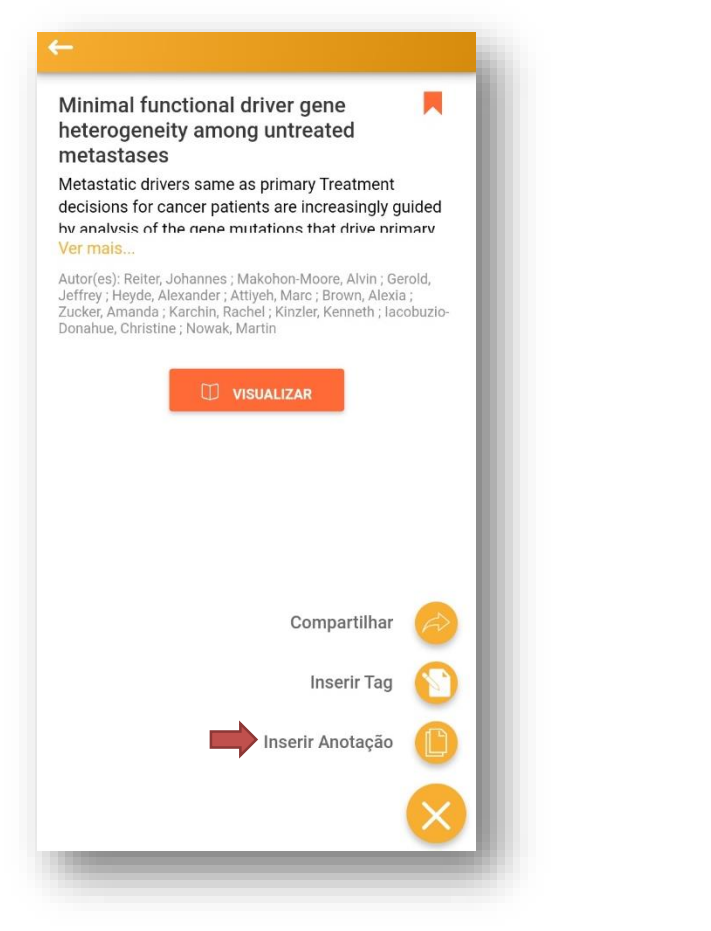

• Todos registros que receberem anotações, serão apresentados ao clicar na aba "Anotações"

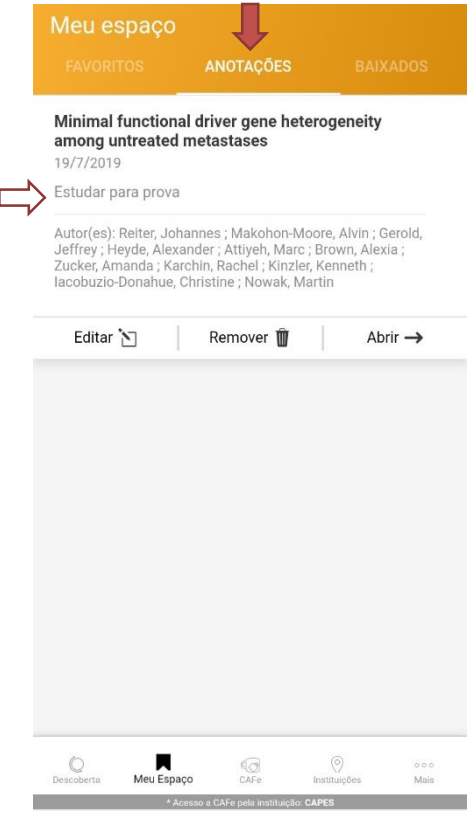

#### **CAFe**

<span id="page-13-0"></span>• Voltando à página inicial, no menu inferior temos a aba **"CAFe"**, que possibilita o acesso remoto ao conteúdo assinado do Portal disponível para cada instituição;

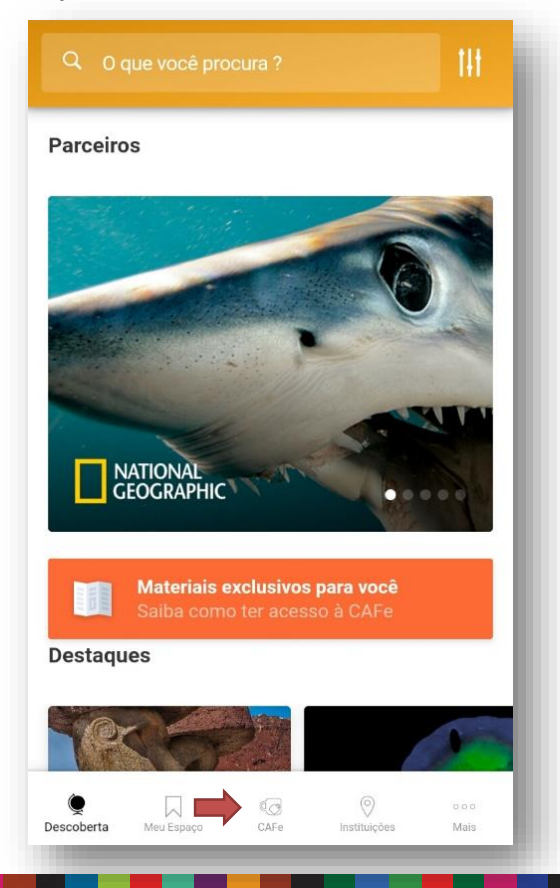

- Clicando em "ENTENDA A CAFe" serão apresentadas informações sobre a Comunidade Acadêmica Federada (CAFe), suas vantagens, como ter acesso e as instituições participantes;
- Clicando em "FAZER LOGIN" será apresentada a lista de instituições participantes;

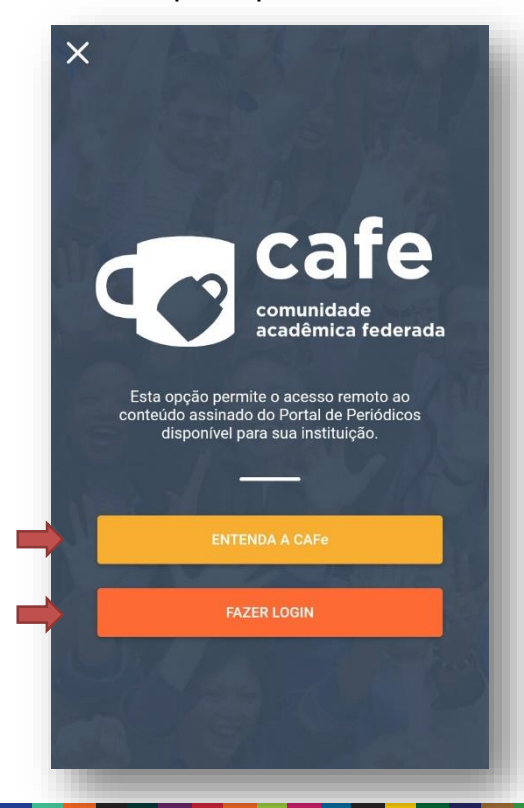

#### **CAFe**

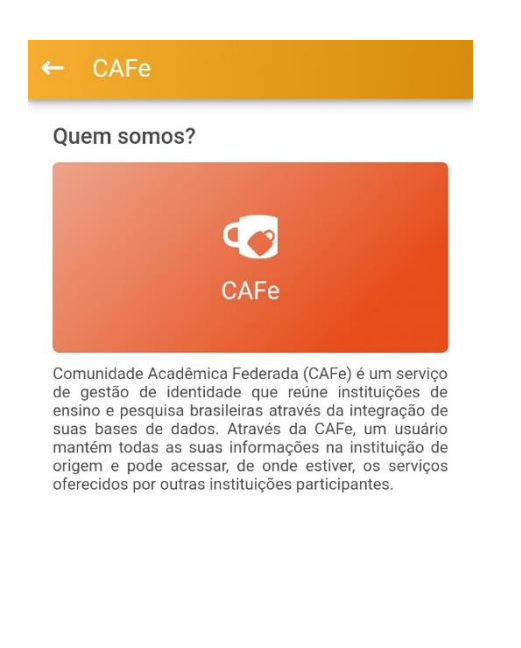

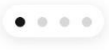

• Tela apresentada ao clicar em "ENTENDA A CAFe" • Tela apresentada ao clicar em "LOGIN". Após selecionar uma instituição, clicar no ícone que se encontra no canto superior direito para acessar a tela de login da CAFe;

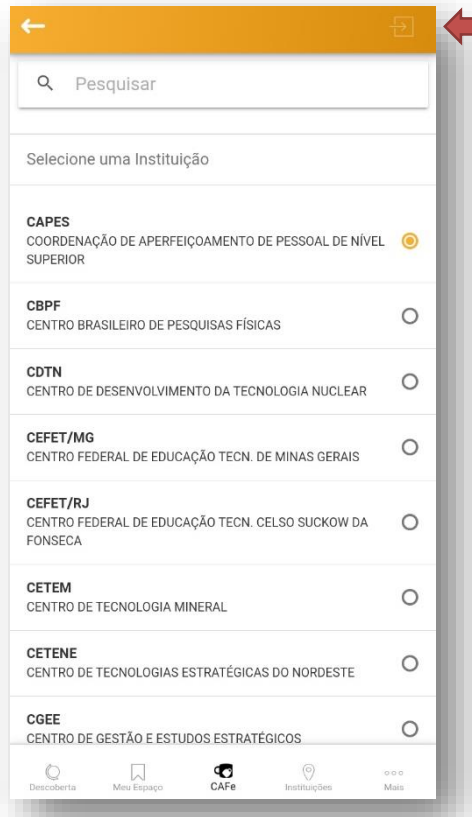

### **Instituições**

- <span id="page-15-0"></span>• Na aba **Instituições** há um mapa que mostra as unidades oficialmente vinculadas no programa;
- Ao clicar em um dos "balões" do mapa será possível acessar a localização e dados informativos sobre as instituições participantes do Portal;

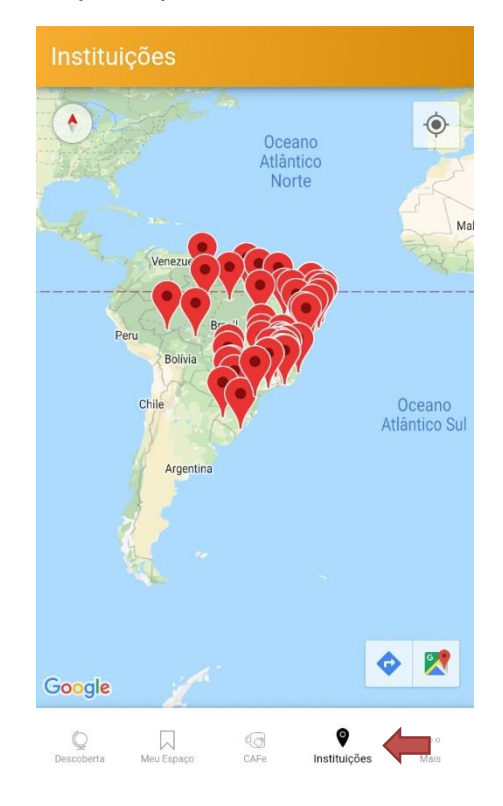

• Ao selecionar uma instituição, pode-se clicar em "**Traçar Rota,"** para visualizar o trajeto ao local via aplicativo de mapas.

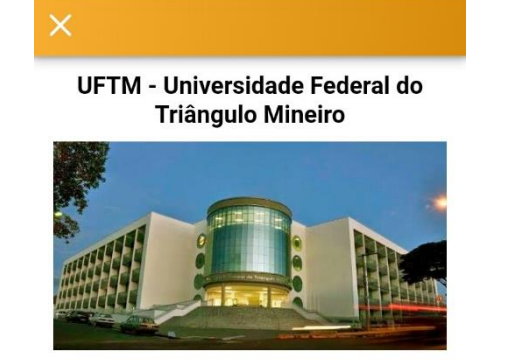

Endereço: R. Frei Paulino, 50 - Nossa Sra. da Abadia, Uberaba - MG

Telefone: (34) 3700-6000

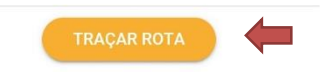

## **Outras opções**

<span id="page-16-0"></span>• Na aba "**Mais"** é possível acessar outras facilidades do aplicativo;

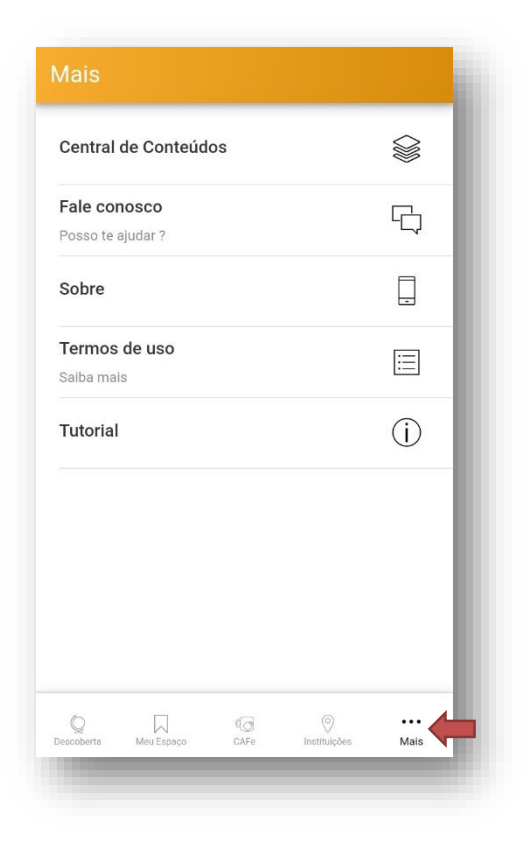

Ao clicar em "**Central de Conteúdos"** é possível ter acesso a materiais de divulgação dos conteúdos disponíveis em diversas mídias;

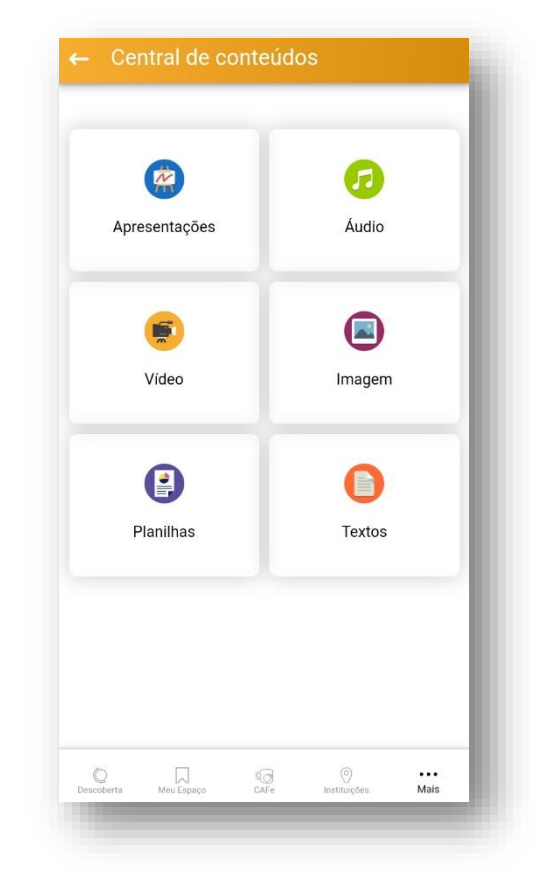

### **Outras opções**

Além da **Central de Conteúdos**, é possível enviar e-mail para a equipe do Portal via "**Fale conosco**", saber mais informações **sobre** o aplicativo, revisitar os **termos de uso** e **tutorial** que aparecem quando este é instalado.

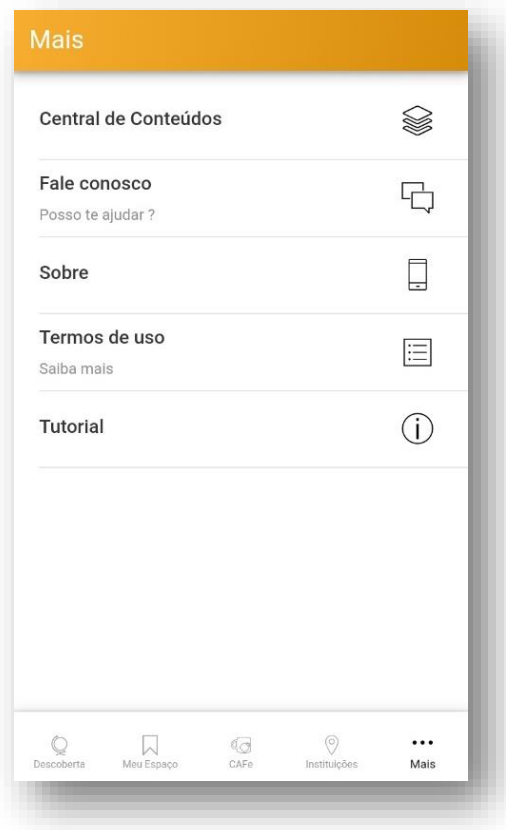

#### **Estamos à disposição para mais informações!**

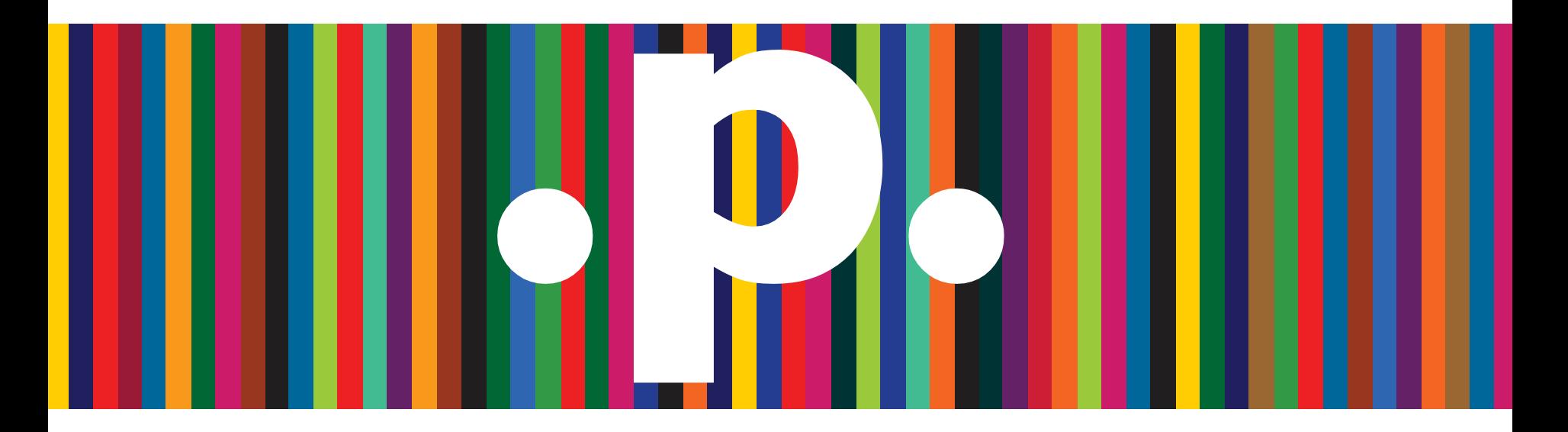

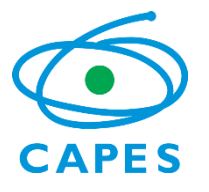

[periodicos@capes.gov.br](mailto:periodicos@capes.gov.br)

**.Obrigado.**